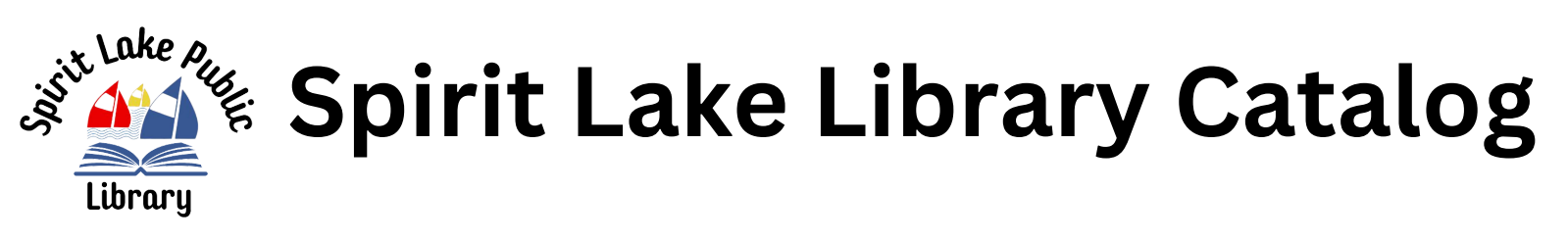

Your Spirit Lake Public Library Catalog has convenient and powerful ways for you to access information. The on-line catalog is available for use from any Internet capable device. There are two primary capabilities: Searching for a material and managing your library account. This document covers instructions and tips on how to get the most out of your library account. If you need help, please ask a staff member for assistance.

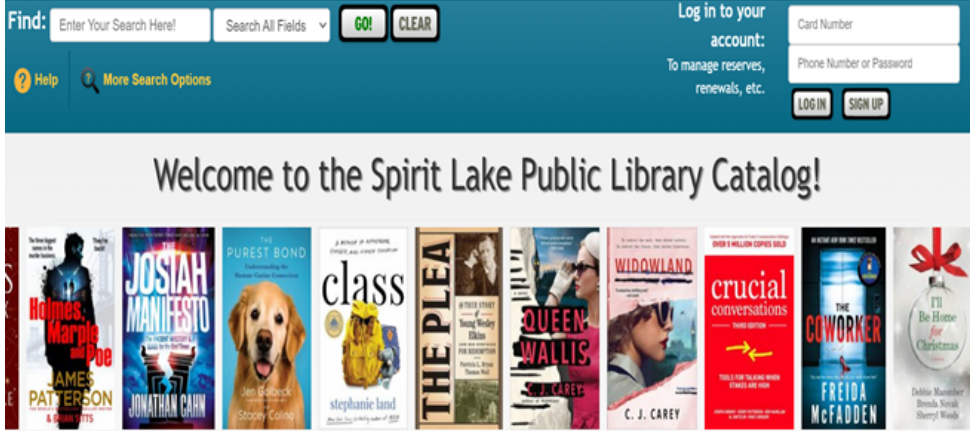

**We recommend logging into your account anytime you use the catalog**

## **Overview:**

The catalog maintains an account for each patron. Many features and functions are available including:

- view items checked out and their status
- renew items
- reserve items
- choose favorite authors for auto-reserve
- manage address and phone number
- delay your reserves when out of town
- designate how you wish to be contacted
- see your checkout history

# **Login**

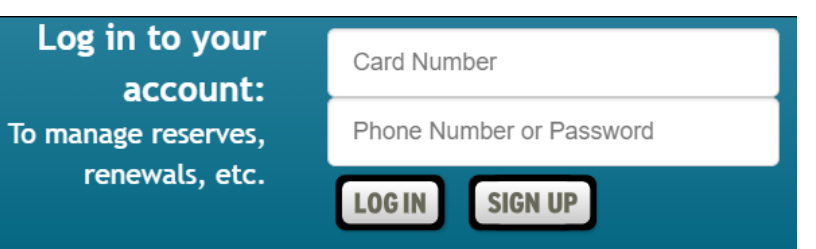

Click "**My Account**" button.

Let's look at each section of My Account.

To log-in to your account, enter your 14 digit "Card Number" and phone number into the fields in the upper right corner of the catalog welcome/search page. Enter your phone number (without the dashes). If the phone number has the same area code as the library (712), you don't need to enter it.

Select the 'Log In' button.

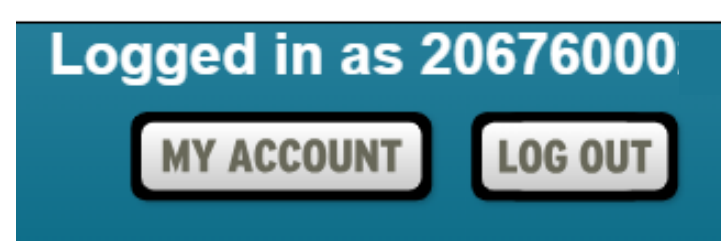

#### **Account Info**

Here you will find your name, address, phone number, email address, etc. You can set or change your secure Apollo password here. Changes can be made for personal information seen in blue. Just click on what you want to change and a box will appear. Make your changes and click save.

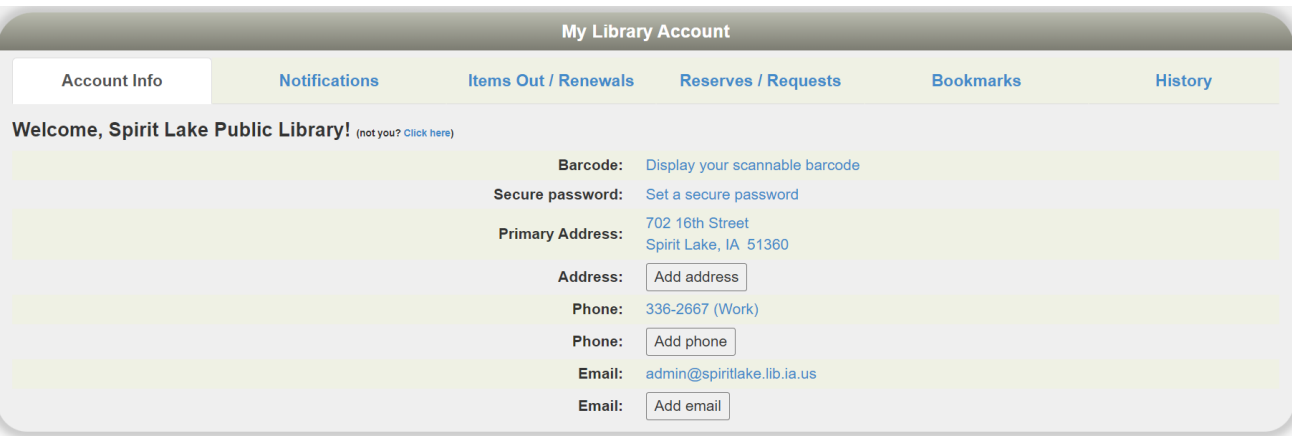

#### **Notifications**

The library will notify you of various situations using the contact method selected in this section. To change an option, click the drop down box. The choices are derived from your "Account Info" in the first tab. The feature "3 day Notice Before Items Are Due" is only available through text message and email, otherwise you may choose the options phone call, text message, or e-mail.

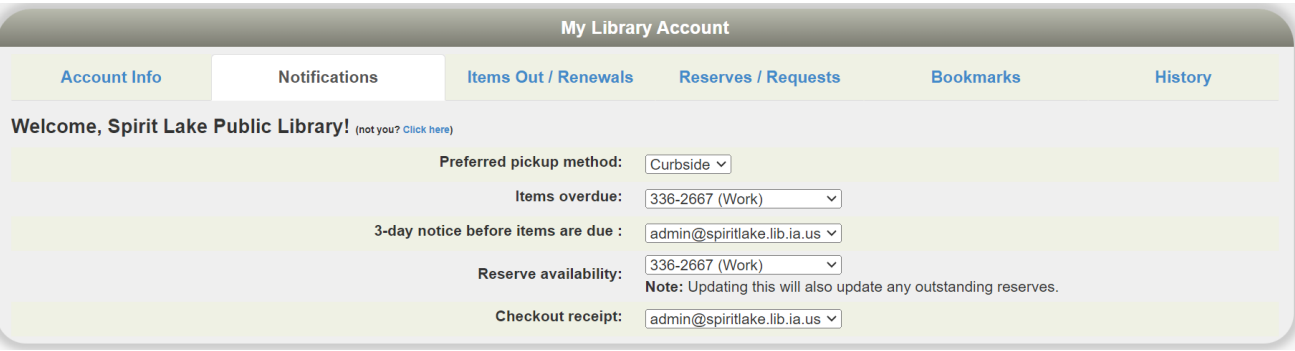

#### **Items Out Renewals**

This next section shows all items currently checked out to your account. You'll see the title, due date, etc. If a renew button is shown to the right of the due date, you can just click on it to renew the item. The item might show "Not Renewable" for a number of reasons: if it is on reserve to someone else, you have fines over the limit, or your card has expired.

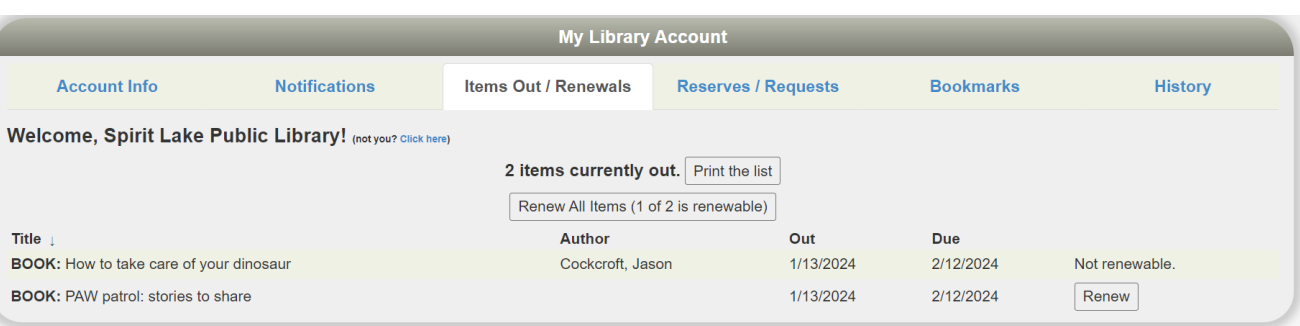

## **Reserves/Requests**

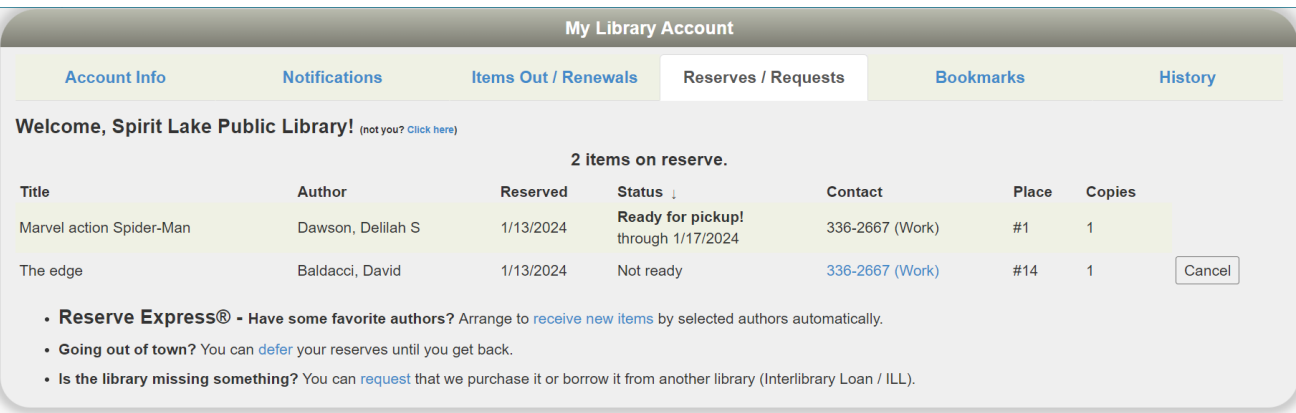

This section lists any reserves you have placed and it typically notes your place on the reserve waiting list. It also shows how you elected to be notified. The "Copies" column indicates how many copies the library has of that title. Note that you can cancel the reservation on items that are not ready.

**Have Some Favorite Authors?** – Click the "receive new items" link and a list of popular authors will appear. Select your favorite(s) from the list and a reserve will automatically be placed for you when any new titles arrive by that author at the library.

**Going Out Of Town?** – You can avoid losing your place in any reserve line by indicating when you will not be available. If your turn comes up during that time, the system will move you down in line. You'll get that later without going to the end of the line. To indicate when you're unavailable, click "defer." Click any date to mark it is an unavailable. Click on the calendars icon to change your "from" and "through" dates. You can move to different months as necessary with the arrows at the top left and right. Make sure to click the " confirm" button when done.

**Is The Library Missing Something?** Fill out the request form here and the system will inform the library staff of your request.

#### **Bookmarks**

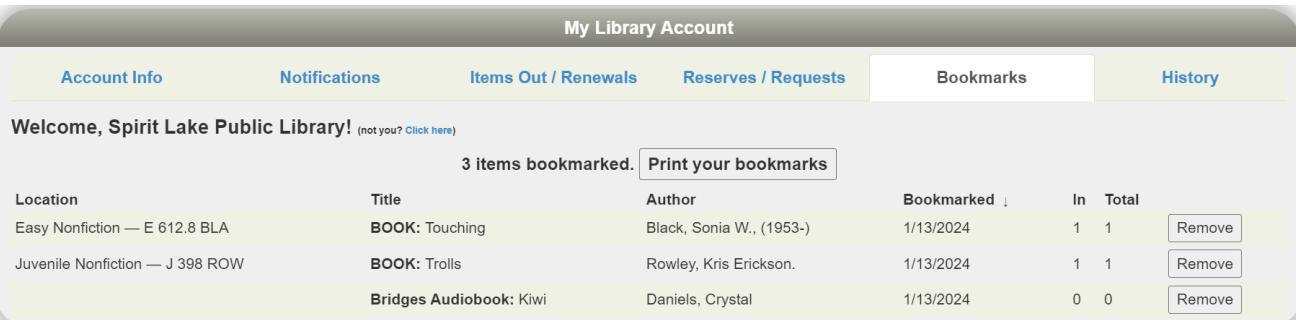

The bookmark section is for your convenience. The library does nothing with your list. This feature could be very useful when doing research and a bibliographic reference will be needed. You may wish to use bookmarks as a reminder of things you want to read in the future. When you are logged-in to the Public Catalog, and view individual records, you can simply click the, "Bookmark This Item" button. To remove a bookmark, click the "Remove" button found at the end of a book marked title in your account.

#### **History**

Depending on your library's configuration choices as well as your own, you can see what you have checked out in the past (this listing does not currently include digital checkouts). You can search this list by using Ctrl-F in your browser (or similar 'search' option on a phone or tablet). Also you can export the whole list as an Excel spreadsheet.

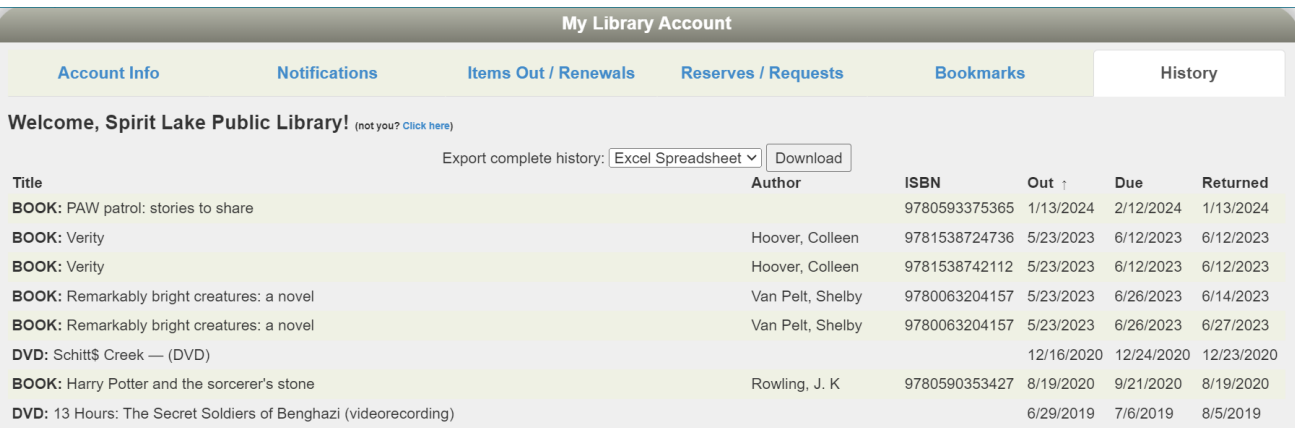

Note that if you are logged-in and searching for an item, Apollo will tell you if you have checked it out. You do not have to refer to the list above. Here's an example:

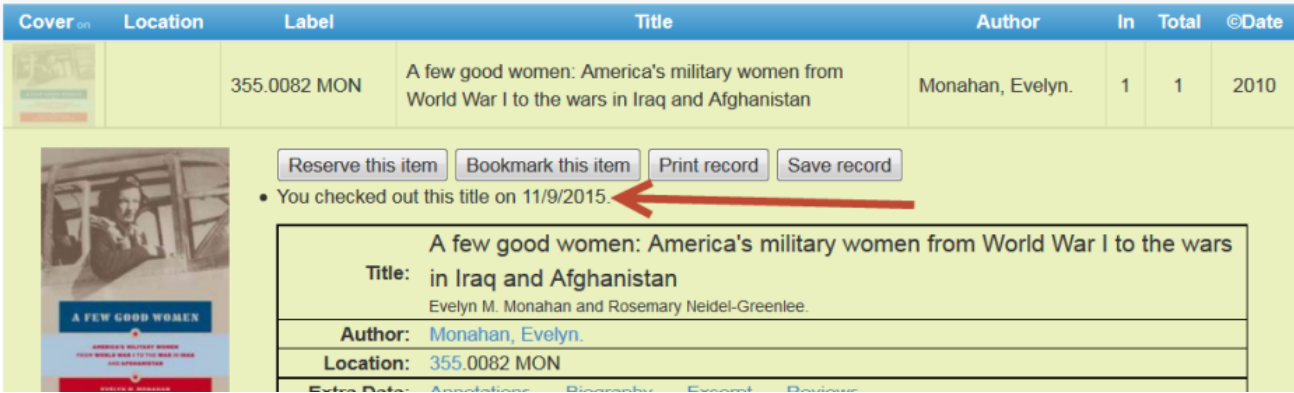

# **Books Bib. Record**

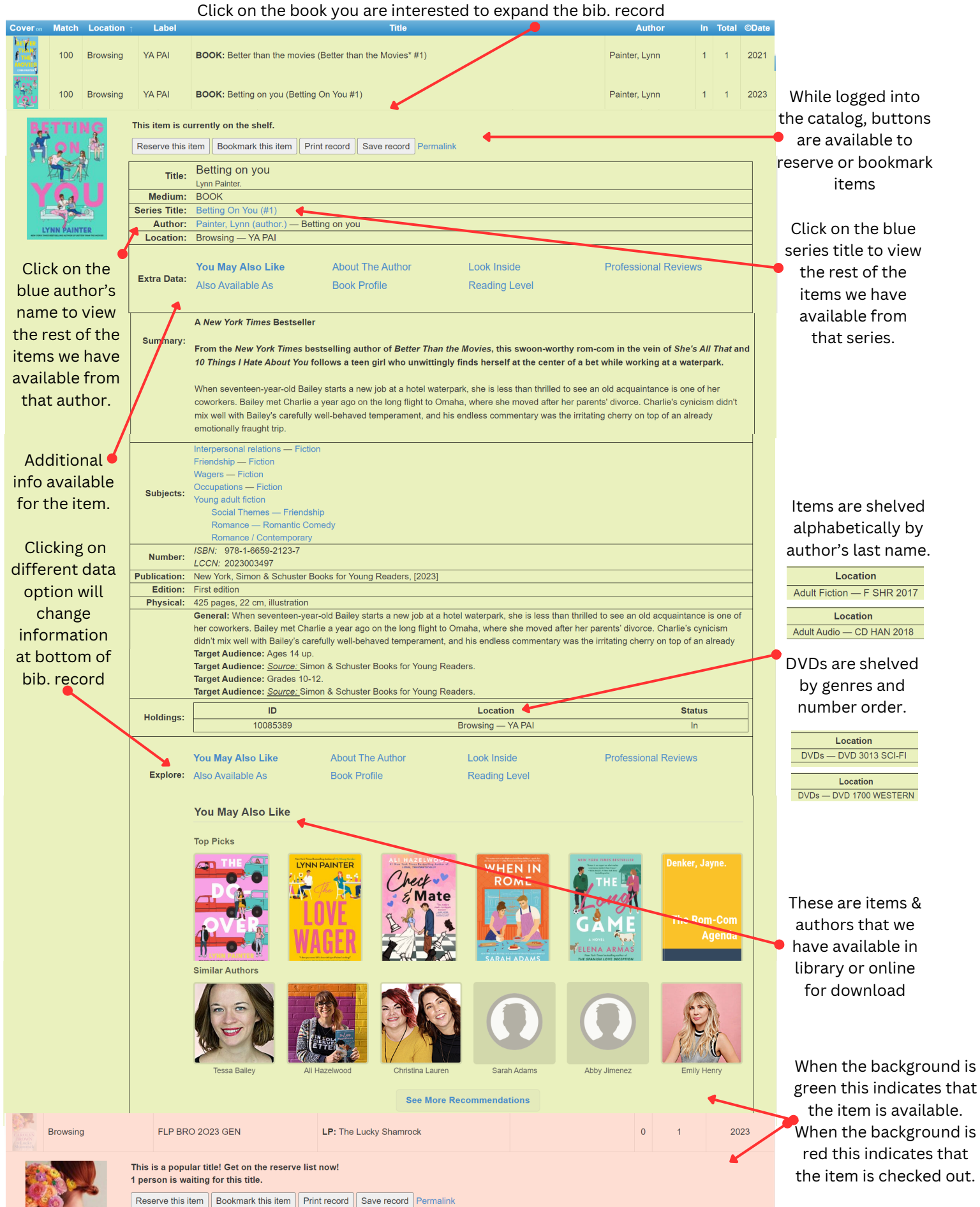